## **Kontingenční tabulka IV.**

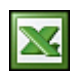

V dalším seriálu o Kontingenční tabulce bych vás chtěl seznámit, jak si vytvořit kontingenční graf.

Kontingenční graf můžete vytvořit pomocí Průvodce kontingenční tabulkou a grafem jak jsem popisoval v článku [Kontingenční tabulka I.](http://wall.cz/excel-navod/kontingencni-tabulka-i). Můžete také nejprve vytvořit kontingenční tabulku, vybrat libovolnou její buňku a pak na panelu nástrojů Kontingenční tabulka klepnout na tlačítko Průvodce grafem. V prvním případě Excel vytvoří novou kontingenční tabulku i nový kontingenční graf. V druhém případě vytvoří kontingenční graf podle aktuální kontingenční tabulky.

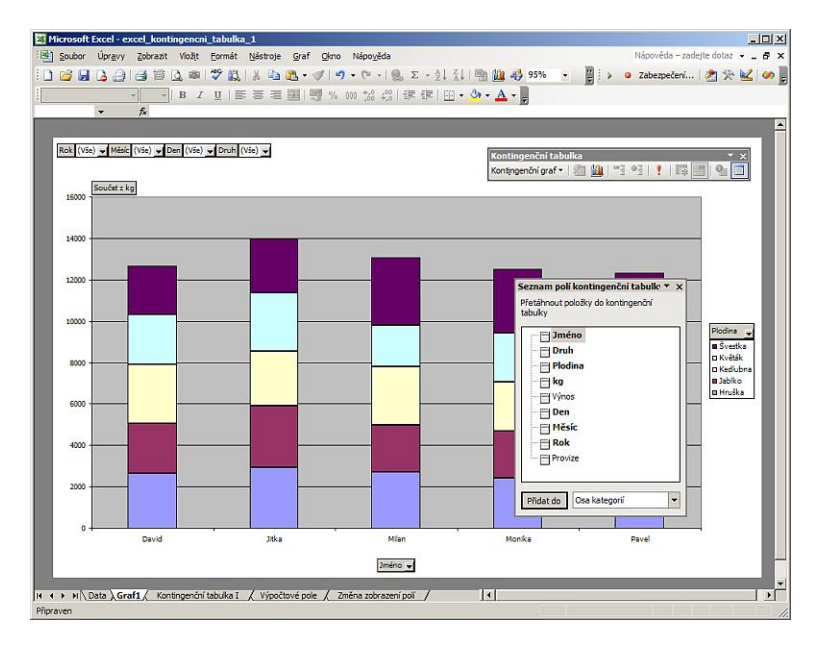

V obou případech jsou tabulka a graf propojeny. Změny u jednoho objektu se promítnou do druhého. V grafu jsou jako osa x zobrazena ŘÁDKOVÁ pole a osu y tvoří datové položky "Součty z Kg". Stránková pole jsou zobrazena v levém horním rohu grafu.

Kontingenční graf se standardně zobrazí v novém listě. Kontingenční graf lze také zobrazit na jakémkoliv jiném existujícím listu. To lze provést tak, na kontingenčním grafu pravím tlačítkem myši zobrazíte kontextové menu a zvolíte volbu "Umístění ...". Zobrazí se vám nové okno s nabídkou volby, kde lze graf zobrazit.

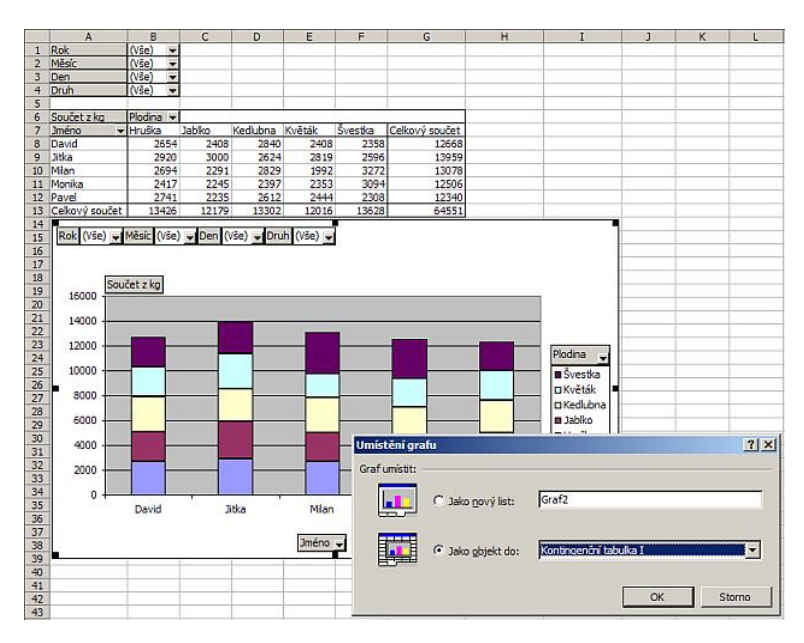

Uspořádání kontingenčního grafu je možné změnit stejně jako uspořádání kontingenční tabulky a to přetažením polí z jedné osy do druhé. Jelikož graf i tabulka jsou vždy vzájemně provázány, lze uspořádání grafu změnit také změnou uspořádání tabulky, s níž je graf propojen. Pole do grafu přidáte jejich přetažením ze seznamu polí kontingenční tabulky. Chcete-li pole odstranit, přetáhněte jej mimo graf. Pokud chcete zobrazení omezit na určité položky pole, vyberte patřičné položky v rozevíracím seznamu pole.

Na zobrazení kontingenčního grafu se můžete podívat v tomto [příkladu](http://wall.cz/upload/dn/excel_kontingencni_tabulka_4.zip).

**Autor:** [admin](http://wall.cz/index.php?m=profile&id=admin) • **Vydáno:** 2.7.2008 9:35 • **Přečteno:** 30754x